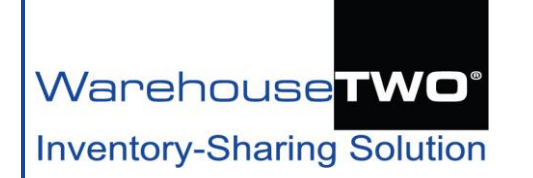

# **POST INVENTORY** Tutorial

# <span id="page-0-1"></span>**Contents**

## About **[POST INVENTORY](#page-0-0)**

[Functionality Overview](#page-1-0)

[Location Settings that Affect Posted Inventory Data](#page-2-0)

**[Inventory Data File Content and Format Requirements](#page-4-0)** 

[How to Manually Upload an Inventory Data File](#page-9-0)

[How to View and Review Posted Inventory Data](#page-11-0)

[How to Add One Inventory Data Record](#page-13-0)

[How to Edit or Delete One Inventory Data Record](#page-14-0)

[What Happens to Posted Inventory Data](#page-15-0)

[Automating Your Inventory Data Uploads via FTP](#page-16-0)

[Tips and Tricks](#page-17-0)

[Got a Question?](#page-17-1)

Appendix I: How UOMs [are Converted When Uploaded](#page-18-0)

[Appendix II: How to Remove All Non-Default Formatting from an Excel File](#page-19-0)

# <span id="page-0-0"></span>**About POST INVENTORY** [Back to Contents](#page-0-1)

**POST INVENTORY** is the interface for manually uploading your company's inventory data to your WarehouseTWO account, so that other members can see (and buy!) your inventory. Making your inventory data available to other members has these benefits:

- **Increased Revenue**: Expand your sales territory, by offering your inventory for sale to peer wholesaler-distributors. Your available inventory is someone else's surprise, critical backorder.
- **Asset Recovery**: Turn unwanted inventory into cash. Your surplus inventory is someone else's surprise, critical backorder or actively sold item.

**POST INVENTORY** is a premium feature. It is available only to accounts with memberships at level 2 or higher. Only account administrators can access this feature.

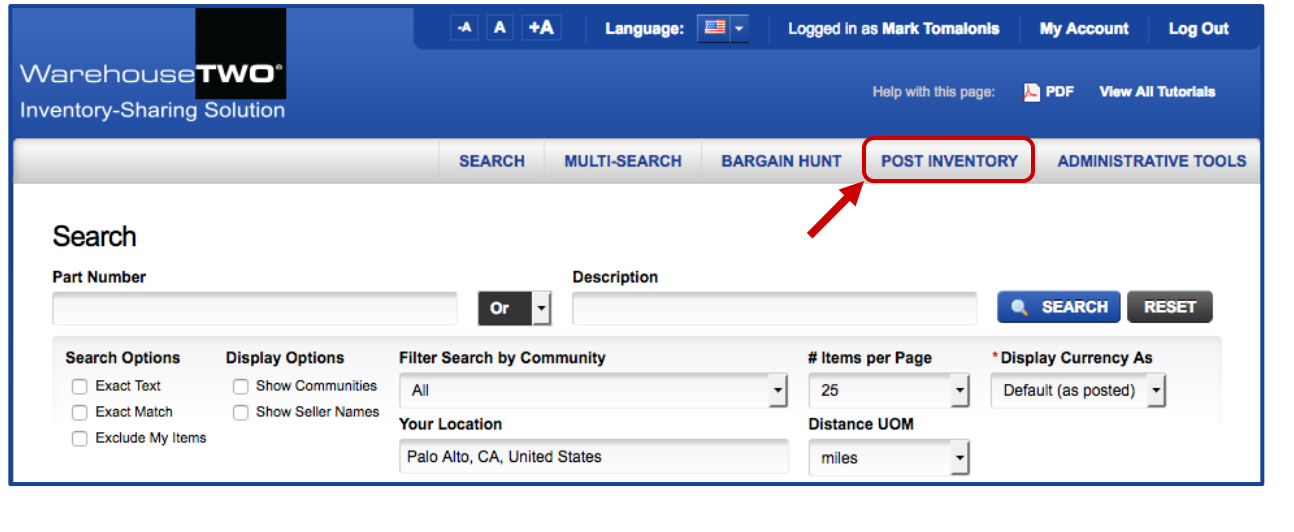

#### <span id="page-1-0"></span>**Functionality Overview Contents** [Back to Contents](#page-0-1) **SEARCH MULTI-SEARCH BARGAIN HUNT POST INVENTORY ADMINISTRATIVE TOOLS** Post Inventory  $\bullet$ Upload a list of inventory records  $\frac{2}{\text{UPLOAD}}$ **Find a Part Number to Edit SFARCH** Browse... No file selected. 3 **Download Posting Templates Delete Inventory Manage Inventory** # Items per Page Add New Item<br>Export Current Postings To File  $\boldsymbol{\omega}$  $10$  $\overline{\phantom{a}}$ Õ Currently posted items: 10000 of 200000 **OR** K EACK 1<br>Quantity Available UOM Price ▼ of 1000 NEXT ▶ Comm ID Part Number **D** Loc ID **Description UOM** Price **Date Updated** 86 bulk test item #00001 test item only; not for sale EA 1,0000 5/24/2016 2:13:14 PM 1  $\mathbf{1}$ 86 1 bulk test item #00002 test item only; not for sale 1 EA 1.0000 5/24/2016 2:13:14 PM 86 1 bulk test item #00003 test item only; not for sale  $\ddot{\phantom{0}}$ EA 1.0000 5/24/2016 2:13:14 PM 86 1 bulk test item #00004 test item only: not for sale  $1$ **EA** 1.0000 5/24/2016 2:13:14 PM 86 1 bulk test item #00005 test item only; not for sale 1 EA 1.0000 5/24/2016 2:13:14 PM 86 1 bulk test item #00006  $1$  EA 1.0000 5/24/2016 2:13:14 PM test item only; not for sale 86  $1$  FA 1 bulk test item #00007 test item only; not for sale 1.0000 5/24/2016 2:13:14 PM 86 1 bulk test item #00008  $1$  EA 1.0000 5/24/2016 2:13:14 PM test item only: not for sale 86 1 bulk test item #00009 test item only; not for sale  $\mathbf{1}$ EA 1.0000 5/24/2016 2:13:14 PM 86 1 bulk test item #00010 test item only; not for sale EA 1.0000 5/24/2016 2:13:14 PM 1

The **POST INVENTORY** screen has these functions and fields:

- **Upload a List of items** and **Browse…**: Click on the **Browse…** button to find your upload file on your computer's hard drive. When found, the file name and path will appear in the window to the left.
- **2** UPLOAD: Click on this button to upload the found inventory data file.
- **B** Find a Part Number to Edit: Type any portion of a part number into this field. Then click on the **SEARCH** button (**0**). See more below.
- **G** SEARCH: After typing in a portion of a part number, or a complete part number into the search field  $(\bullet)$ , click this button to filter the list of posted items  $(\bullet)$  to just those items that meet your search criteria. This will help you find a particular item that you want to edit or delete.
- **B** RESET: Click this button to clear your previous search results and restores the displayed list of items  $(\mathbf{0})$  to the original view.
- **Add New Item**: Click on this link to bring up the Add/Edit screen, in which you can manually add a single inventory data record.
- **B** Posting Templates: Click on either link to download your account's unique inventory posting template file. Two formats exist: MS Excel and .txt. Refer to the section Inventory Data File Formats [and Requirements](#page-4-0) in this tutorial for more information on what to do with either template file.
- **Delete Inventory**: Click on this link to delete all of your posted inventory data. The link, **Delete All Posted Items**, is a global action, and will delete all inventory data records to posted to all locations. Clicking on this link opens a confirmation window (giving the choice to cancel or proceed). The link, **Delete All Items Posted at a Single Location**, allows for selecting a single location from which to delete all posted inventory data records. Clicking on this link opens a window in which a single location can be selected. Selecting a record opens a opens a confirmation ("cancel or proceed?") window.
- **Currently posted items (table)**: The header shows you how many items are posted to your account and how many your membership level allows. The table shows currently posted items, fifteen per screen. Click on any column header label in blue to sort the list by that column, ascending. Click on the column header again to sort descending.
- **00** # Items per Page: Dropdown list to select how many items will appear per screen. Choices are "10", "25", "50" and "100".
- **Q 8** Navigation Buttons: Clicking on these buttons allows scroll through the list of posted items.

# <span id="page-2-0"></span>**Location Settings that Affect Posted Inventory Data \_\_\_\_\_\_\_** [Back to Contents](#page-0-1)

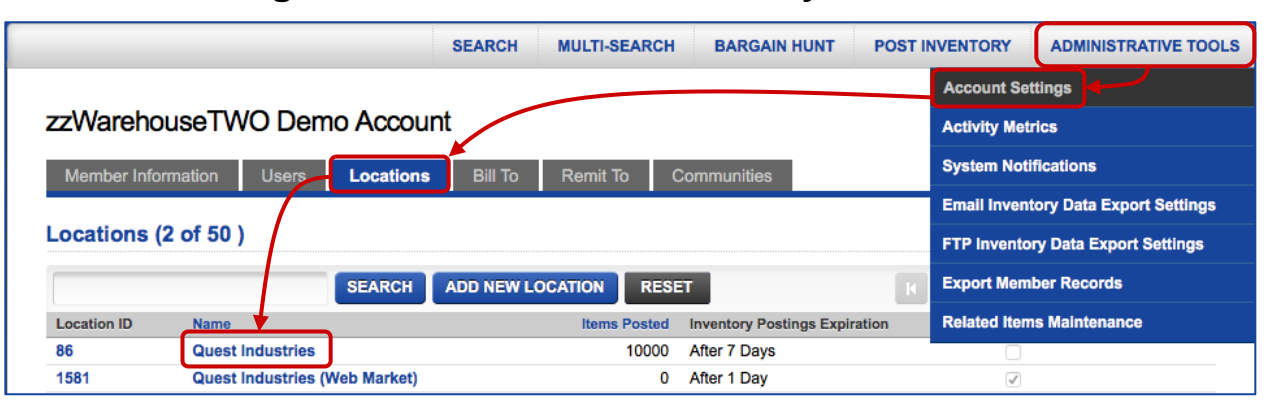

Prior to uploading inventory data for the first time, review the entries and settings on each of your **Location** records. Under the **ADMINISTRATIVE TOOLS** menu, select **Account Settings**. On the **Account Settings** screen, click on the **Locations** tab. On the **Locations** screen, click on a location name. The screenshot below shows the "Edit Location" pop-up window. The address information, contact information (name, email address and phone number) and "How to Order" contents are associated with all inventory data records posted to this location and will be displayed on the "Source Detail" screen that appears when one clicks on a part number displayed in a **SEARCH** or **MULTI-SEARCH** result.

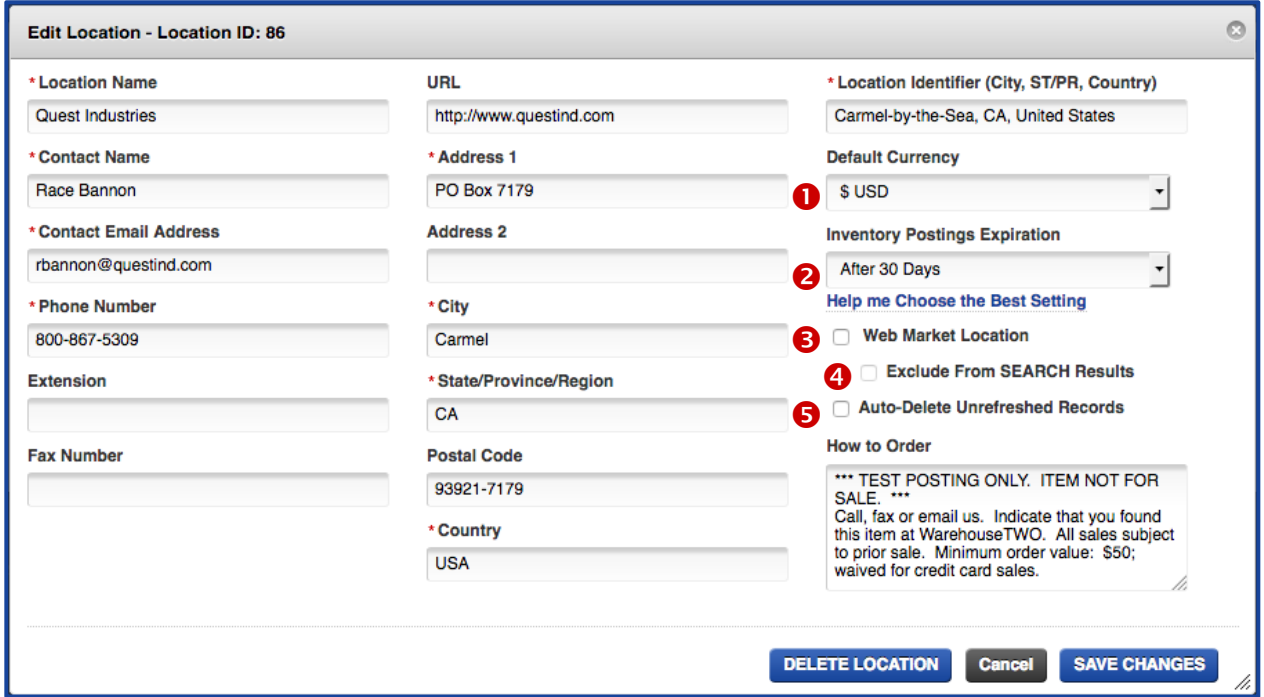

There are four settings on the **Edit Location** screen that affect your inventory data postings:

- **O** Default Currency: This setting determines in which currency your prices will be displayed in **SEARCH** and **BARGAIN HUNT** results. The default setting is **\$USD**. Click on the drop-down arrow, and then click on an alternative currency. Contact us if you do not see your country's currency.
- **2** Inventory Posting Expiration: This determines when your posted data will be automatically deleted from your account. Choices are:

**After 1 Day:** items are removed from the site twenty-four hours after posting *(recommended for those members who POST new information daily via FTP uploads)* 

**After 7 Days:** items are removed from the site seven days after posting *(recommended for those members who POST new information weekly or only on weekdays)* 

- **After 30 Days:** items are removed from the site thirty days after posting *(recommended for those members who manually POST new information monthly)*
- **After 90 Days:** items as removed from the site ninety days after posting *(not recommended, but acceptable for those members who manually POST information on slow-moving or dead stock only)*

**After 365 Days:** items as removed from the site three hundred sixty-five days after posting *(not recommended, but acceptable for those members who manually POST new information on dead stock only)*

- **Web Market Location**: When this box is checked, inventory data records posted to this location will NOT appear in **SEARCH** results at WarehouseTWO. But they might appear in searches in Google or Bing/Yahoo. Refer to our **WEB MARKET** tutorial for more information about this functionality.
- **Exclude from Search Results**: When this box is checked, inventory data records posted to a **WEB MARKET** location will not appear in **SEARCH** results at the WarehouseTWO website. When unchecked, **WEB MARKET** items may appear in **SEARCH** results at the WarehouseTWO website, unfiltered by community. That is, any WarehouseTWO member would be able to find your **WEB MARKET** items.
- **Auto-Delete Unrefreshed Records:** When this box is checked, inventory data records not updated by the most recently uploaded inventory data file that contains at least one record assigned to this location will be automatically deleted immediately after that most recently uploaded inventory data file has been processed by the WarehouseTWO system. That is, this feature over-rides the **Inventory Posting Expiration** setting (**e**).

# <span id="page-4-0"></span>**Inventory Data File Content and Format Requirements \_\_\_\_** [Back to Contents](#page-0-1)

#### <span id="page-4-1"></span>**Inventory Data File Content**

Each inventory item record in an upload file must contain these seven fields, in sequence:

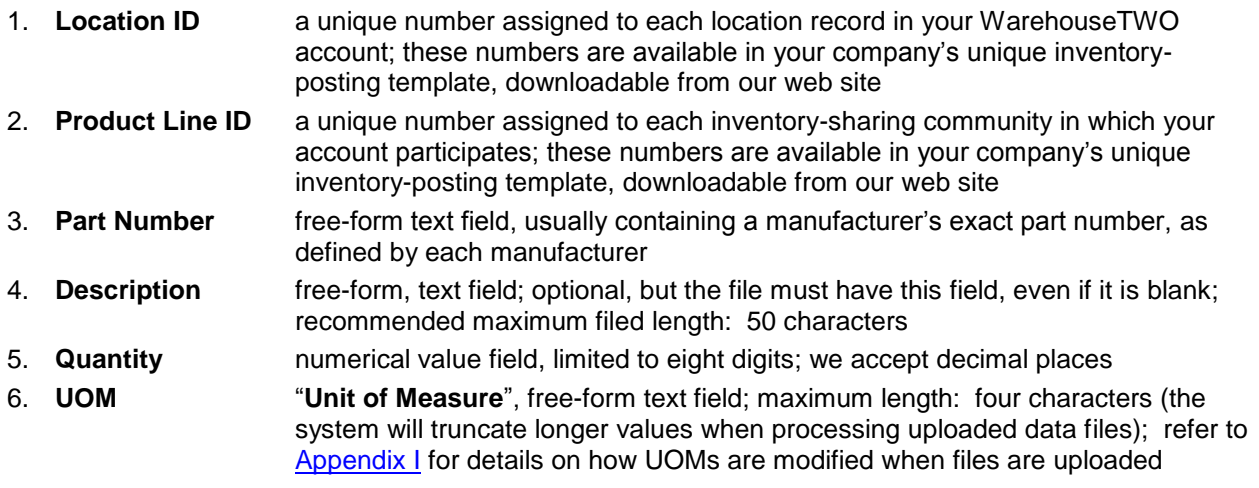

#### **Most Commonly Used UOMs**

- **EA** each
- **FT** (linear) foot
- **YD** (linear) yard

#### **Other Recommended UOMs**

**BOX** quantity and UOM per box to be specified in item description

- **CC** cubic centimeter
- **CFT** cubic foot
- **CIN** cubic inch
- **CYD** cubic yard
- **GAL** gallon
- **G** gram
- **IN** linear inch
- **KG** kilogram
- LB pound
- LTR liter
- **M** linear meter
- **PINT** pint
- **PKG** quantity and UOM per package to be specified in item description
- **QT** quart
- **RL** reel or roll
- **SQFT** square foot
- **SQIN** square inch
- **SQM** square meter
- **SQYD** square yard

7. **Price** numerical value field; optional, but the file must have this field, even if it is blank; limited to eight digits, truncated to two digits to the right of the decimal place (rounded) when displayed at the WarehouseTWO website

A unique inventory item record is a unique permutation of these three fields:

**Location ID Product Line ID Part Number**

It is possible to upload the same item to multiple locations on your account (a feature available only to memberships at level 3 and higher), and you can upload the same item to multiple inventory-sharing communities. (Some manufacturers sell the same item, with the same part number, under multiple brands, for which we create multiple inventory-sharing communities at WarehouseTWO. Members who sell both brands may post their inventory to both brands' communities.)

#### **Acceptable Inventory Data File Formats**

We accept two file formats: a completely unformatted, single-worksheet MS Excel file (.xls or .xlsx), or a pipe-character-delimited text file (.txt). The pipe character is the vertical bar on the "backslash" key: "|". If you intend to automatically create and upload an inventory data file, we recommend that you create a pipe-character-delimited text file. If you intend to manually create and upload an inventory data file, we recommend that you create a properly unformatted MS Excel file.

#### **MS Excel File Format Requirements**

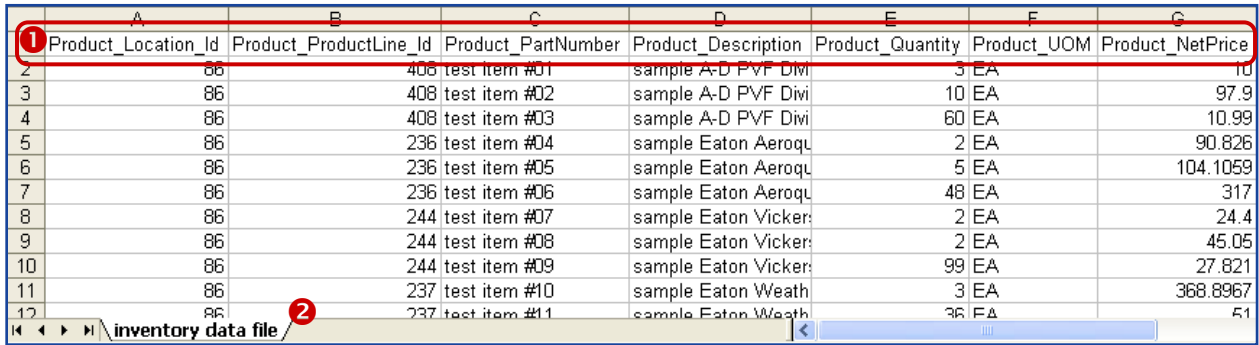

The MS Excel workbook must contain seven columns of data per item record, each column corresponding to each value listed in the [Inventory Data File Content](#page-4-1) section of this tutorial. Additional requirements of this file are:

a) (**O**) The first row MUST contain the column headers exactly as shown in the MS Excel **inventory posting template.**

Your account's unique MS Excel inventory posting template is available for downloading from our web site. (Refer to **Posting Templates**, item **O** in the [Functionality Overview](#page-1-0) section of this tutorial.) This template file contains ID numbers assigned to your account, and includes the column header fields. The file must contain seven columns of data, and row "1" must contain the column headers as shown in your template file.

- b) **The file may not have any blank rows between rows of data.**
- c) **Cells in columns A, B, C, E and F must be populated for every row of data.** Valid values for the first two columns are shown in your account's unique inventory posting template.
- d) **Column D, "Product\_Description", entries are optional (but the column must still be included, and the top cell must contain the column header).**
- e) **Column G, "Product\_NetPrice", entries are optional (but the column must still be included, and the top cell must contain the column header).**
- f) (<sup>2</sup>) The MS Excel file must contain only one worksheet.

Most computers' MS Excel programs are set up to have new files contain three blank worksheets. Either remove two of these worksheets, or change your program's settings to limit the number of worksheets in a new file to one. (In MS Excel, go to "Tools", "Options", "General"; change the setting for "sheets in new workbook" to "1".)

#### g) **There must not be any formatting done to any cell in the MS Excel file. Seriously.**

This is where people are most likely to go wrong. Any formatting will cause the file to not upload successfully. So do not change fonts. Do not justify entries in cells. Do not round prices. Do not add a currency sign to prices. Do not add borders or shading to cells. Do not paste formatted cells from another Excel file into the file you intend to upload. Refer to [Appendix II](#page-19-0) for suggestions on how to remove all non-default formatting from an Excel file.

Column widths in the MS Excel spreadsheet are not fixed. All fields are unlimited in length, including the description field. But please limit your descriptions to fifty characters, just so they appear nicely in search results. Also, try to keep your units of measure ("UOM") to no more than four characters.

The name of the file does not matter, as long as its extension is ".xls" or ".xlsx".

The screenshot below shows a typical inventory-posting template file in MS Excel format. Your account's unique MS Excel inventory posting template is available for downloading from our web site. (Refer to the [Functionality Overview](#page-1-0) section of this tutorial.)

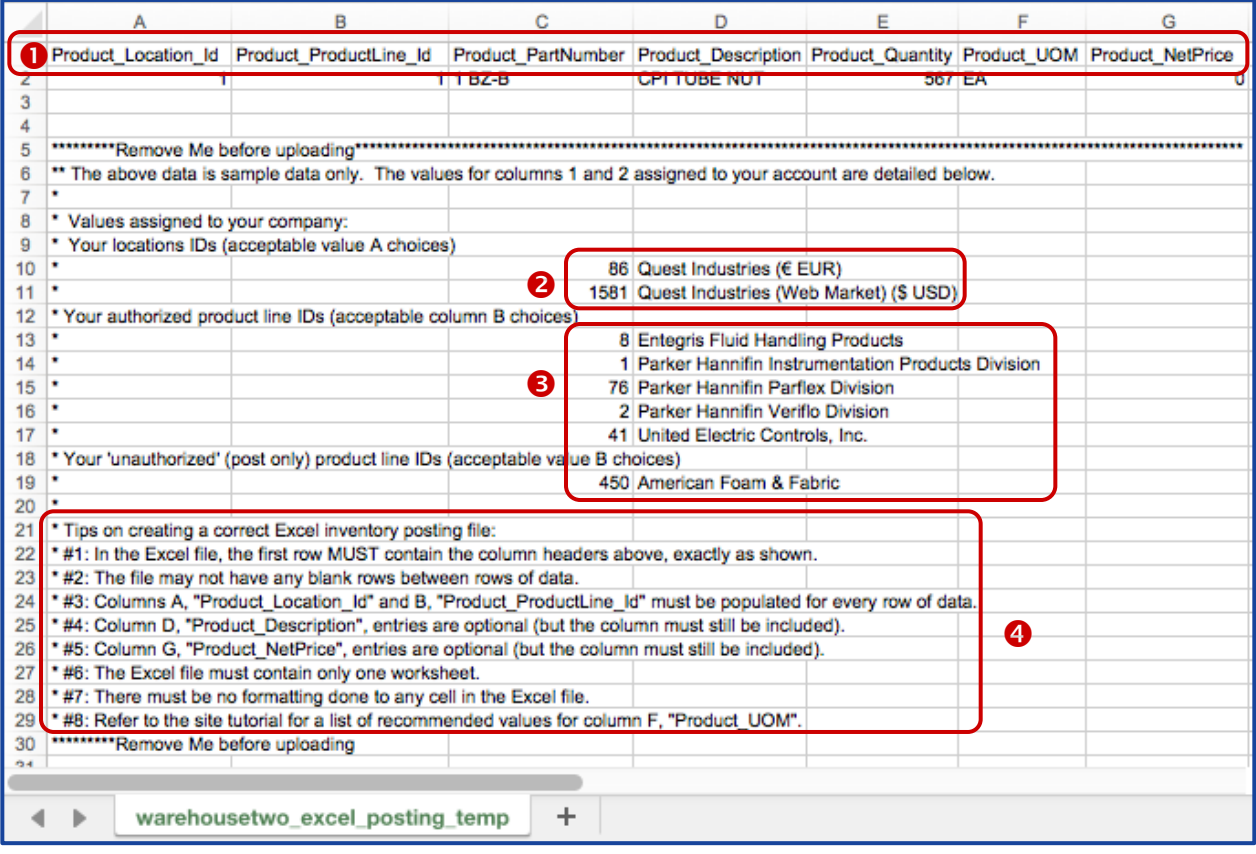

Features and contents of this template file:

- **Column Header Labels**: These values, exactly as they appear in this template, must appear in the first row of your MS Excel inventory data file.
- **2** Location IDs: A unique ID number has been assigned to each of the locations set up in your member account. One of these ID numbers must populate the first column of data for each of your inventory data records in an MS Excel inventory data file.
- **Product Line IDs:** A unique ID number has been assigned to each of the inventory-sharing communities activated on your member account. One of these ID numbers must populate the second column of data for each of your inventory data records in an MS Excel inventory data file. "Authorized" and "unauthorized" communities are listed here.
- **<sup>4</sup>** Tips: This section contains a brief list of tips on how to format an MS Excel inventory data file.

#### **Common Mistakes Made in an MS Excel File:**

- The Excel template file is not saved as an Excel file (.xls or .xlsx) prior to using it as an inventory data upload file. This template file downloads as a tab-delimited text file (.txt), which is not an acceptable inventory data upload file format.
- The file contains formatting, such as rounded prices, prices formatted to display a currency symbol, justified cells, or values (in the first two columns) entered as text.
- The column header row does not contain the column header titles, as shown in the template file.
- The file contains invalid values in either of the first two columns.
- The file contains records with a blank cell in column A, B, C, E or F.
- The file contains duplicate records.
- The file contains extra (empty) worksheets.

#### **Pipe-Delimited File Format Requirements**

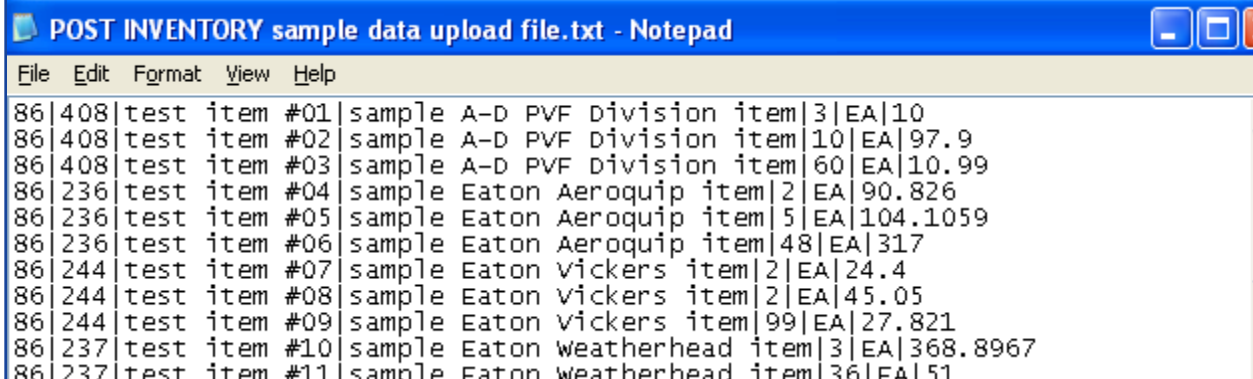

The pipe-delimited text file must contain seven fields of data per item record, listed in the *Inventory Data* [File Content](#page-4-1) section of this tutorial. Each field must be separated by a pipe character ("|"). Even if a record does not have any values for "description" or "price", the record must have six pipe character field separators in the line. Records are separated by a single carriage return. This type of file does not need to include the first row of column header labels that the MS Excel file requires.

The name of the file does not matter, as long as its extension is ".txt".

The screenshot below shows a typical inventory-posting template file in text (.txt) format. Your account's unique text inventory posting template is available for downloading from our web site. (Refer to **Posting Templates**, item  $\Theta$  in the [Functionality Overview](#page-1-0) section of this tutorial.)

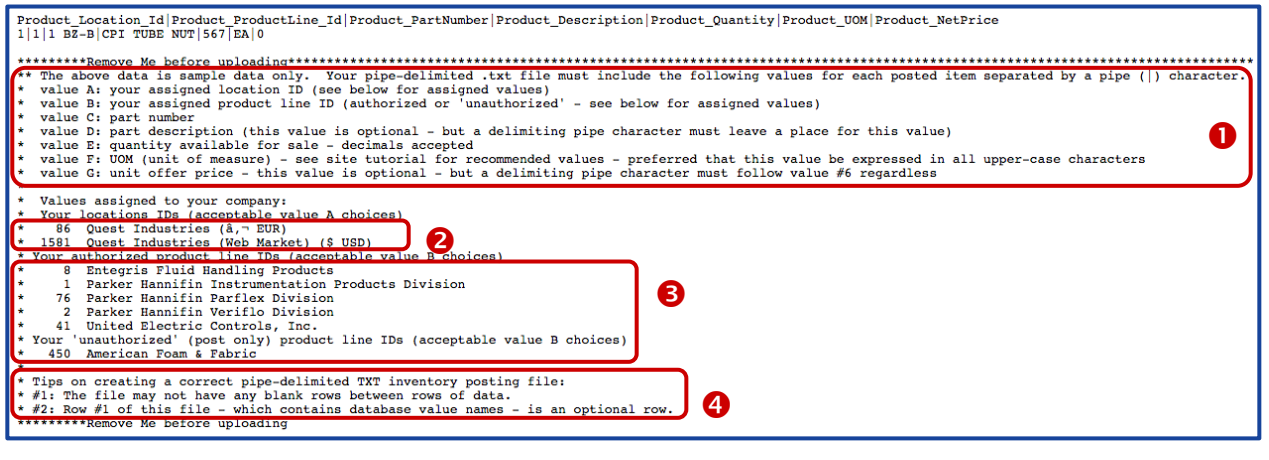

Features and contents of this template file:

- **Value Definitions**: This section defines the seven fields for each inventory data record. Each field is to be separated by a single pipe-character ("|"); each record is to be separated by a single carriage return in the text file.
- **2** Location IDs: A unique ID number has been assigned to each of the locations set up in your member account. One of these ID numbers must populate the first value position for each of your inventory data records in a text inventory data file.
- **Product Line IDs:** A unique ID number has been assigned to each of the inventory-sharing communities activated on your member account. One of these ID numbers must populate the second value position for each of your inventory data records in a text inventory data file. "Authorized" and "unauthorized" communities are listed here.
- **<sup>4</sup>** Tips: This section contains a brief list of tips on how to format a pipe-character delimited text inventory data file.

#### **Common Mistakes Made to a Pipe-Character-Delimited Text File**

- The file has an extension other than ".txt".
- The delimiter used is other than the pipe character ("|"), such as a tab or comma. The WarehouseTWO system does not accept tab-delimited text files (".txt") or comma-separated variable files (".csv").
- The file contains invalid values in either of the first two fields.
- The file contains duplicate records.
- At least one record is missing one or more pipe character delimiters; regardless of whether you include a description or price, each data record must contain six pipe-character delimiters.

# <span id="page-9-0"></span>**How to Manually Upload an Inventory Data File \_\_\_\_\_\_\_\_\_\_\_\_** [Back to Contents](#page-0-1)

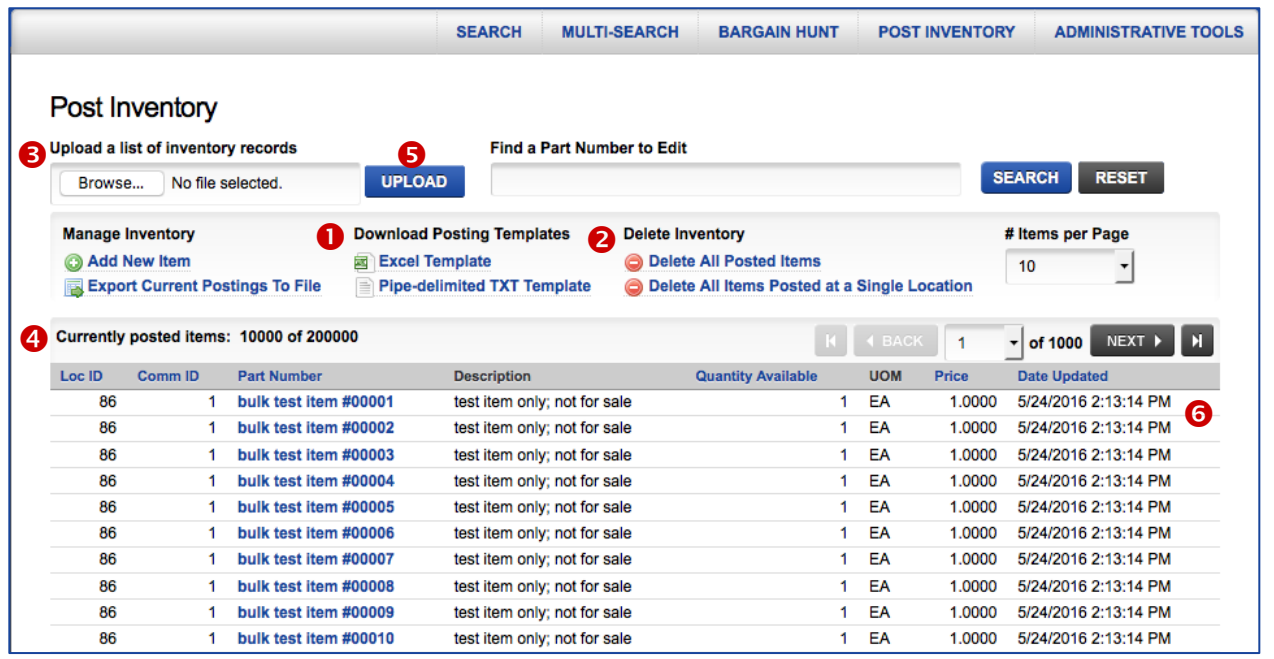

- Step #1: Download a copy of your company's unique inventory posting template file  $(\bullet)$ , in either Excel or pipe-character-delimited text format. (This needs to be done only once, unless changes have been made to your account relating to locations and access to communities.)
- Step #2: Using either template file, and following the guidelines shown in the [Inventory Data File Content](#page-4-0)  [and Format Requirements](#page-4-0) section of this tutorial, create an inventory data file.
- Step #3: If your newly created inventory data file is intended to replace all data currently posted to your account or to a specific location, click on either the **Delete All Posted Items Records** or the **Delete All Items Posted at a Single Location link (<sup>2</sup>) to delete currently posted data. Doing** so ensures that no invalid or outdated data remains posted to your account.
- Step #4: Click on the **Browse...** button (<sup>3</sup>). This will open a pop-up navigation window. Navigate to find your inventory data file on your local storage device, such as your computer hard drive. After selecting the desired file, click on the "OPEN" button in the pop-up window.
- Step #5: Prior to clicking on the **UPLOAD** button, note the number of **Currently posted items** on your account  $(①)$ . (If you followed step #3 above, the number will be zero.) A change in this number will be verification that your data file was successfully uploaded and processed.
- Step #6: Click on the Upload button  $(\bullet)$ . A moving icon on the screen will indicate that your file is being uploaded. Depending on the size of your data file and the speed of your internet connection, it may take as long as two minutes for your data file to be uploaded. (we recommend uploading files containing more than 10,000 records via FTP. Contact us to request an FTP account.)

Upon completion of receiving and processing your file, a pop-up window similar to the one shown below will appear. Click "OK" to close this window. If any records were successfully uploaded or updated the number of **Currently posted items** (<sup>o</sup>) will have changed.

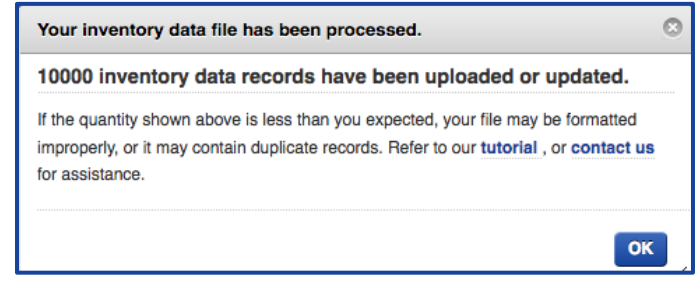

### **Limits and Exceptions Associated with Uploading and Inventory Data File**

You are limited as to how many inventory data records can be posted to your account at any given time. (Refer to WarehouseTWO's [membership levels](https://www.warehousetwo.com/levels.aspx) for limits by membership level.) Whether adding a new data file that exceeds the limit assigned to your membership level, or additional records to records currently posted, the WarehouseTWO system will not upload any additional records beyond your account's limit.

Records with "null" values in any field other than "Description" or "Net Price" will be ignored.

Records with negative or zero "Quantity" values will be ignored. (Trick: Uploading an inventory data record with a zero quantity will delete a previously posted record of that same item.)

If an inventory data file contains duplicate records, only the last occurrence of the record in the file will remain uploaded. (The WarehouseTWO system does not total the quantities assigned to duplicate records.) A unique record is defined as a unique permutation of **Location ID**, **Product Line ID** and **Part Number**.

# <span id="page-11-0"></span>**How to View and Review Posted Inventory Data** <u>Neglecto Contents</u>

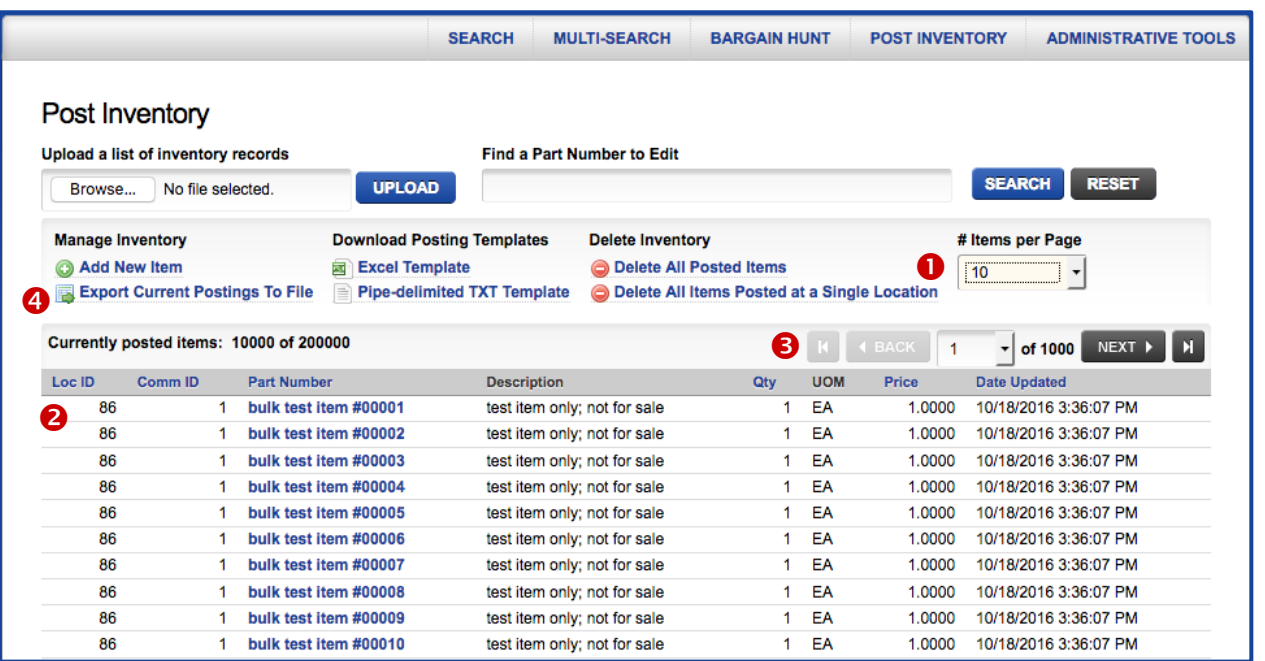

Depending on the **# Items per Page** setting selected (<sup>o</sup>), the first 10, 25, 50 or 100 currently posted inventory data records are displayed on the bottom half of the **POST INVENTORY** screen (<sup>2</sup>). You can re-sort this list by clicking on any of the column headers shown in **blue font**.

Use the navigation buttons  $\Theta$  to scroll through the list of posted inventory data records.

Click on the **Export Current Postings To File** link (<sup>2</sup>) to export your currently posted inventory data records. This export data file is not in the correct format to re-upload the same data.

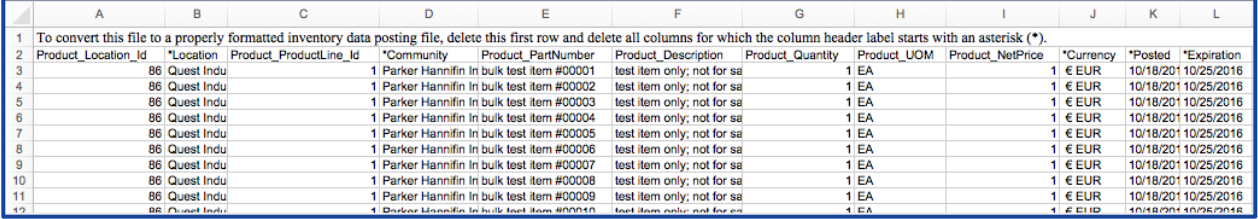

The exported inventory data file contains these columns of data:

- A: **Product Location Id**: This is field #1 in an inventory data record.
- B: \***Location**: This is the description label for your location.
- C: **Product\_ProductLine\_Id**: This is field #2 in an inventory data record.
- D: \***Community**: This is the description label for an inventory-sharing community ("product line").
- E: **Product\_PartNumber**: This is field #3 in an inventory data record.
- F: **Product\_Description**: This is field #4 in an inventory data record.
- G: **Product\_Quantity**: This is field #5 in an inventory data record.
- H: **Product\_UOM**: This is field #6 in an inventory data record.
- I: **Product\_NetPrice**: This is field #7 in an inventory data record.
- J: \***Currency**: This is the currency selected in your account's location record for the location identified in column B of this file.
- K: \***Posted**: This is the date that the item record was last posted or updated.

L: \***Expiration**: This is the date that the item record will expire from your account, unless updated prior to this date or otherwise manually deleted.

To convert this file to a properly formatted inventory data posting file, delete the first row and delete all columns for which the column header label starts with an asterisk (\*).

# <span id="page-13-0"></span>How to Add One Inventory Data Record \_\_\_\_\_\_\_\_\_\_\_\_\_\_\_\_\_\_\_\_ [Back to Contents](#page-0-1)

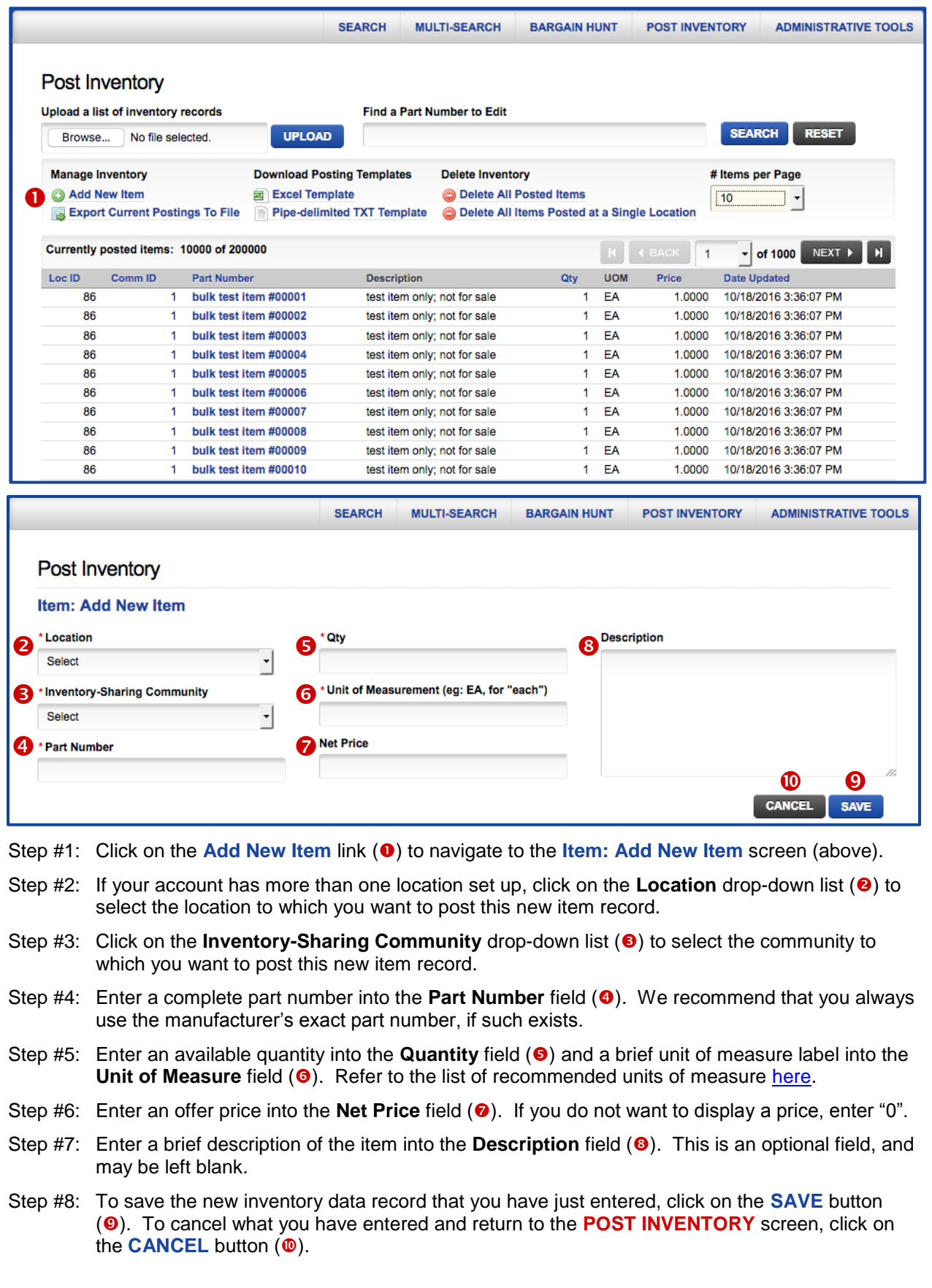

<span id="page-14-0"></span>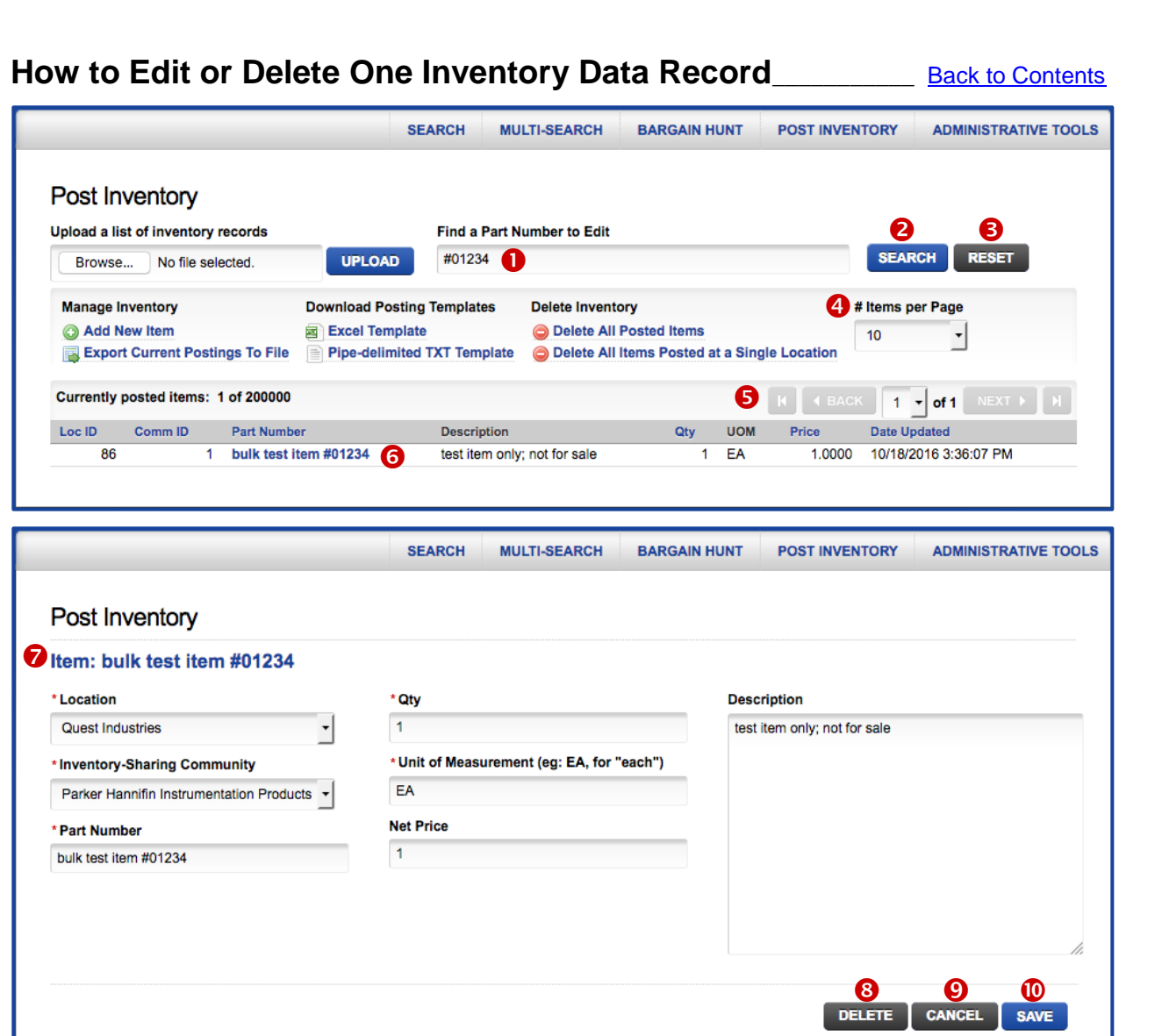

- Step #1: To find a specific item to edit or delete, enter the complete part number, or a part of a part number into the Find a Part Number to Edit field (<sup>0</sup>). Then click on the **SEARCH** button (<sup>2</sup>). All currently posted item records will appear in the bottom half of the **POST INVENTORY** screen. To clear your search results, click on the **RESET** button (<sup>8</sup>).
- Step #2: If your search result exceeds the number of records viewable on a single page, per the # Items per Page setting ( $\bullet$ ), use the navigation buttons ( $\bullet$ ) to scroll through your search results. Click on any item ( $\odot$ ) to edit it or to delete it. This will bring you to the **Edit** screen ( $\odot$ ).
- Step #3: To delete the selected item record, click on the **DELETE** button (<sup>3</sup>). To edit the selected item record, change values in any of the fields on the **Edit** screen ( $\odot$ ), and then click on the **SAVE** button ( $\mathbf{0}$ ). To cancel any edited changes and keep the item record as previously saved, click on the **CANCEL** button (**0**).

page 15 of 25

# <span id="page-15-0"></span>**What Happens to Posted Inventory Data** \_\_\_\_\_\_\_\_\_\_\_\_\_\_\_\_\_\_\_\_ [Back to Contents](#page-0-1)

By default, *a new data file does not erase all of the data uploaded from a previous file.* Instead, inventory data records are processed individually when a new inventory data file is uploaded. A unique inventory data record is defined by a unique permutation of these three fields: **Location ID**, **Product Line ID** and **Part Number**.

When a new inventory data file is uploaded:

- Inventory data records not previously posted are added to the account.
- inventory data records previously posted and uploaded in the most recently uploaded file have their **Description**, **Quantity**, **UOM** and **Price** fields updated, and the record's time-stamp re-set.

After you have successfully posted inventory data, what happens to it depends on these factors:

- expiration setting in your location records
- whether or not you have activated the "Auto-Delete Unrefreshed Records" feature on a location record

Individual records posted to an account are deleted in any one of four ways:

- 1. You manually delete one record at a time, by clicking on the **DELETE** button on **Item Edit** pop-up window, after searching for and then clicking on a selected record on the **POST INVENTORY** [screen.](#page-1-0)
- 2. You manually delete all items posted to a single location, or all items at once. Refer to **Delete Inventory** function (**0**) on the **POST INVENTORY** [screen.](#page-1-0)
- 3. If the "Auto-Delete Unrefreshed Records" box  $\left($ <sup>o</sup>) has been checked on your location record on the **Edit Location** [pop-up window,](#page-2-0) then all records not added or updated via the most recently uploaded inventory data file will be deleted immediately after the system processes that file.
- 4. The item auto-expires after the time period set up on your account. Refer to the **Inventory**  Postings Expiration field (<sup>2</sup>) on the Edit Location [pop-up window.](#page-2-0) For items posted with an expiration period set to "After 30 Days" or longer, account administrators and non-administrators set up to "Receive Reminders" will receive an email reminder five (5) days before items are scheduled to auto-expire. An example of such an email is shown below.

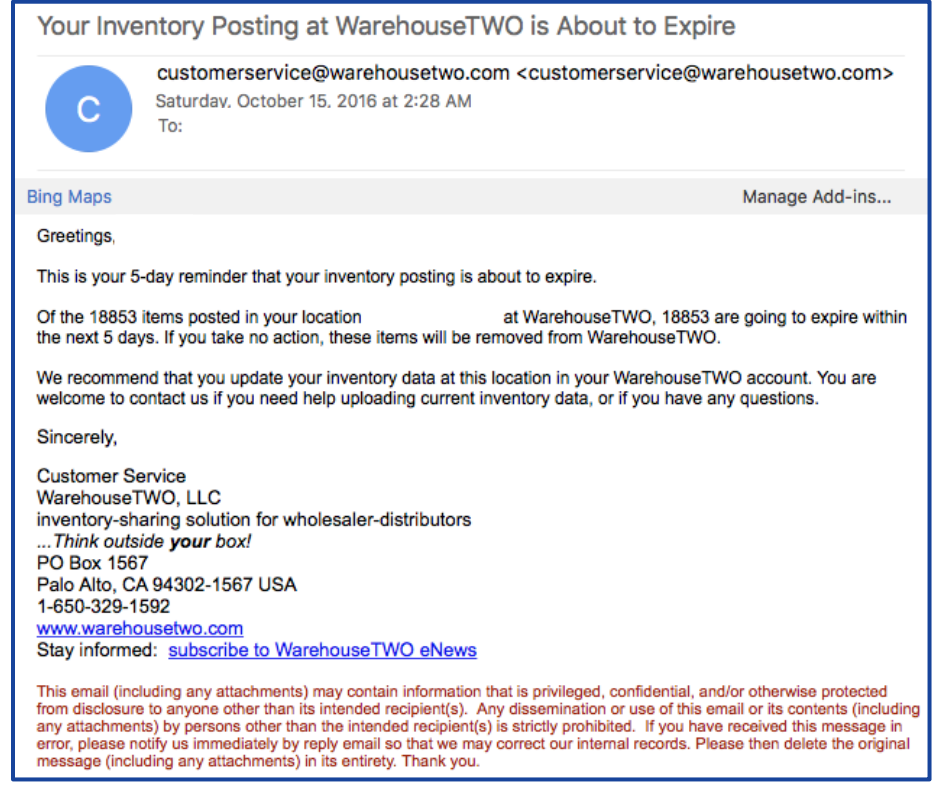

# <span id="page-16-0"></span>**Automating Your Inventory Data Uploads via FTP** \_\_\_\_\_\_\_\_\_\_ [Back to Contents](#page-0-1)

Inventory data files may be transferred to WarehouseTWO over the internet using standard file transfer protocol ("FTP"). This is the recommended process. Benefits of automating your inventory data uploads are:

- This process saves you time and money. Once it is set up, you don't have to create or upload inventory data files manually.
- Your data will always be posted to your account. Those who manually upload their data tend to forget to upload new data.
- Your items will appear higher in **SEARCH** results. (Items in **SEARCH** results are sorted by posted date, with the most recent dates appearing at the top of the list.)

How your data file is created and then transferred to us depends on your company's business system software. Contact us to inquire if other WarehouseTWO members have automated their inventory data uploads with the same business system software that your company uses.

To enable automated inventory data file transfers via FTP, you will need to have an FTP account set up on the WarehouseTWO server. An FTP account is available to all members at level 2 and higher, subject to a one-time activation fee. Contact us to ask for details. Once your FTP account has been created, your FTP user name and password will be displayed in on the Member Information tab in Account Settings.

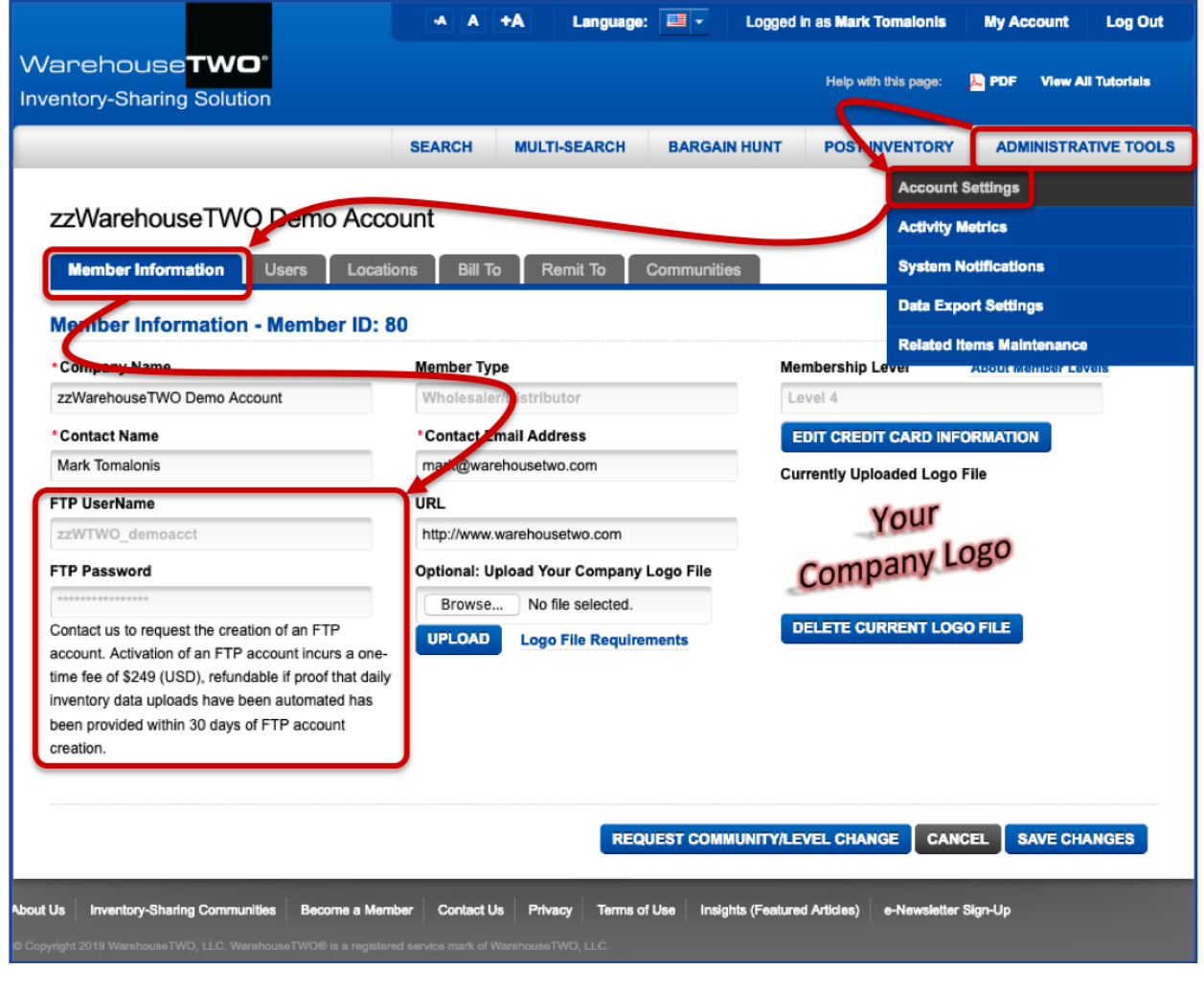

The URL for the WarehouseTWO FTP server is ftp.warehousetwo.com.

# <span id="page-17-0"></span>**Tips and Tricks Light Example 20 [Back to Contents](#page-0-1)**

To get the best results with the **POST INVENTORY** feature:

- 1. Be a good inventory-sharing partner to other WarehouseTWO members: follow our [Inventory-](https://www.warehousetwo.com/docs/reference_documents/WTWO_Inventory-Sharing_Etiquette.pdf)[Sharing Etiquette](https://www.warehousetwo.com/docs/reference_documents/WTWO_Inventory-Sharing_Etiquette.pdf) guidelines, particularly item #1 for Sellers: "Honor the Price you Posted".
- 2. Assign the responsibility of uploading your company's inventory data to one of your employees. If this is not someone's responsibility, it will not get done, and your company will miss out on opportunities to sell excess inventory or gain incremental revenue.
- 3. Upload as many inventory data records as your membership level allows. Uploading just a few items greatly restricts your chances of getting a sale.
- 4. Automate your inventory data uploads to a daily (or nightly) event. Your items will be seen by more WarehouseTWO members if your data is current and always uploaded.
- 5. Participate in as many inventory-sharing communities as your membership level allows. This will increase the chances of getting a sale.
- 6. Use the manufacturer's exact part number as the part number in your inventory data file. Other WarehouseTWO members are searching by manufacturer's part numbers. Your items may not be found if you do not use the correct part number. If your business system software does not contain the manufacturer's part number, user WarehouseTWO's **RELATED ITEMS** function to link your part numbers to the correct manufacturers' part numbers.
- 7. Always include an offer price for each one of your items. If your item does not show a price in a **SEARCH** result, you are much less likely to be contacted by the WarehouseTWO member who found your item. Member feedback tells us that users will not bother to contact a posting member if there is not a price, if other members have posted the same item with a price.
- 8. Stratify your offer prices:
	- Offer your most commonly sold items at price that gives you at least a 20% profit margin
	- Offer your slow moving (but not dead) items at a price that gives you a profit margin of 10-to-15%
	- Offer your dead/excess items at < 80% of current purchase cost
- 9. Keep your inventory data accurate. You will earn a bad reputation among other WarehouseTWO members if you must repeatedly tell an inquiring member that the item that you have posted to your WarehouseTWO account is no longer available. Upload your inventory data frequently and set your expiration period to no longer than "After 30 Days".

# <span id="page-17-1"></span>**Got a Question?** The content of the contents of the contents of the contents of the contents of the contents of the contents of the contents of the contents of the contents of the contents of the contents of the contents

Got a question about this feature? Let us help:

- a) [Email us.](mailto:customerservice@warehousetwo.com?subject=Question%20About%20a%20WarehouseTWO%20Feature)
- b) Call us at 650.329.1592.
- c) Post your question to our LinkedIn group, [WarehouseTWO Users Forum.](http://www.linkedin.com/e/vgh/2859242/)

# <span id="page-18-0"></span>**Appendix I: How UOMs are Converted When Uploaded** \_\_\_[\\_Back to Contents](#page-0-1)

When an inventory data records is added or edited, the WarehouseTWO system modifies the unit of measure (UOM) text in these ways:

- The text is truncated to the first four characters
- The text is converted to all uppercase characters
- Selected UOMs are converted to recommended values, per Table 1

Table 1. Auto-reformatting Step #3 Value Conversion Table

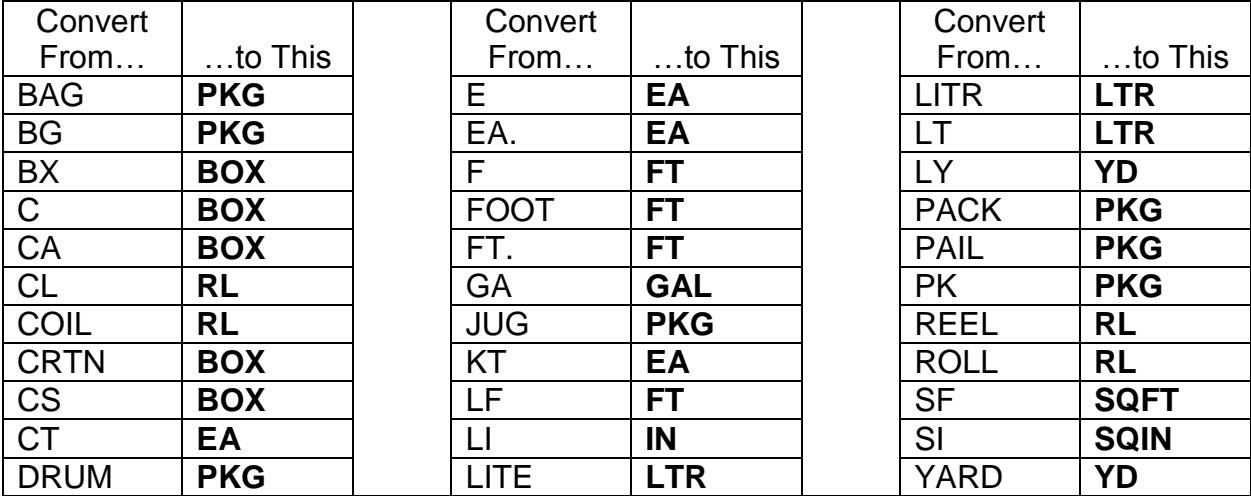

# <span id="page-19-0"></span>**Appendix II: How to Remove All Non-Default Formatting from an Excel File**\_\_\_\_\_\_\_\_\_\_\_\_\_\_\_\_\_\_\_\_\_\_\_\_\_\_\_\_\_\_\_\_\_\_\_\_\_\_\_\_\_\_\_\_\_\_\_\_\_\_\_\_\_\_\_\_\_\_[\\_Back to Contents](#page-0-1)

An inventory data file in Excel that is acceptable to the WarehouseTWO system must be completely devoid of any non-default cell formatting. Examples of non-default formatting include multiple fonts, deliberately justified columns of data, currency signs, and prices rounded to two decimal places. In some instances, an Excel file created by a business computer system ("ERP") contains non-default cell formatting. Below are three options for how to remove all non-default cell formatting from an Excel file, and how to convert an Excel file into a pipe-character delimited text file.

### **Option A: "Clear" All Formatting from an MS Excel File**

An easy way to eliminate all cell formatting is to select the entire range of cells in your file  $(\bullet)$ , and then select "Formats" ( $\bullet$ ) in the "Clear" ( $\bullet$ ) option under the "Edit" menu.

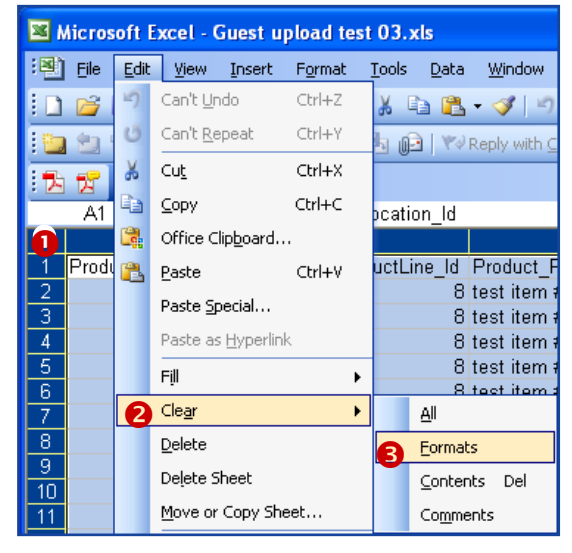

### **Option B: Transfer Data ("Values" Only) to a New Excel File**

If Option A above does not result in a data file that uploads successfully, follow these steps to move the contents of the original file into a new, default-formatted Excel file.

Step #1: Start with an MS Excel file containing the required seven columns of data. It must include the column headers in row 1, copied directly from the MS Excel inventory posting template file (downloadable from the **POST INVENTORY** screen). Your file may look similar to this:

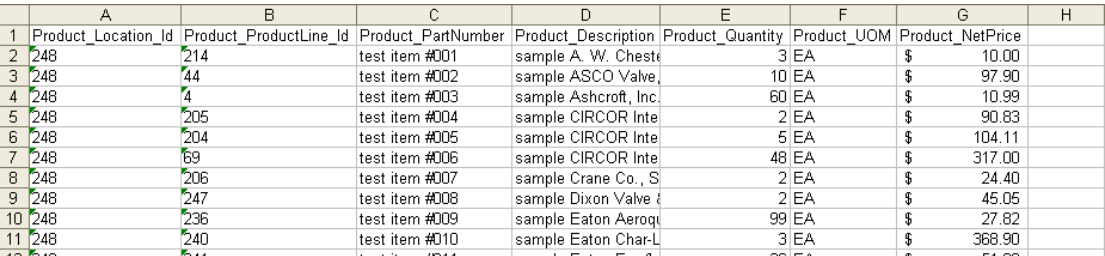

Notice the green triangles in the upper left-hand corners in the cells in the first two columns. They denote that numerical values have been entered as text. Also notice that the first two columns of data are left-justified. Finally, notice the dollar signs and fixed decimal places in the price cells.

Step #2: To convert numbers-as-text into numeric values, enter the value of "1" into cell H2. Click on cell H1 again, and select the "copy" function (Ctrl+C). Next, highlight all of the cells in the first two columns that contain data. (Do not highlight the entire first two columns! Doing so will put zeros in the first two columns for thousands of rows beneath your data.)

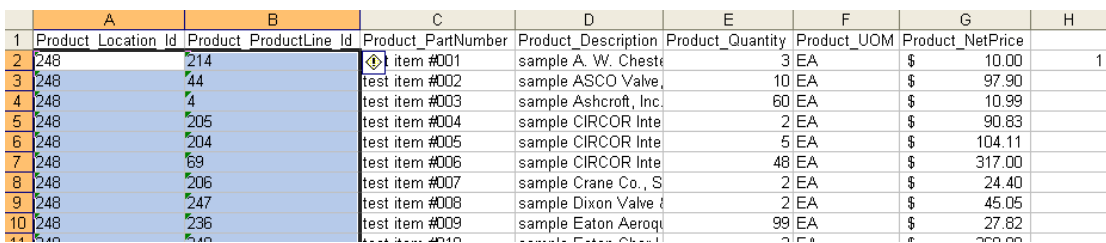

Under the "Edit" menu, select "Paste Special…". In the "Operation" section, click on the radio button next to "Multiply", and then click "OK".

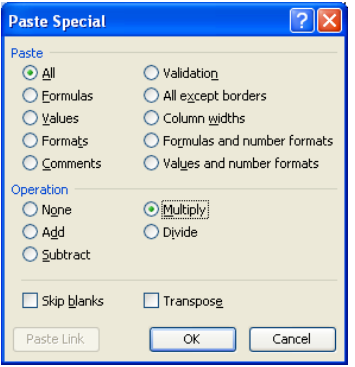

The file should look like this:

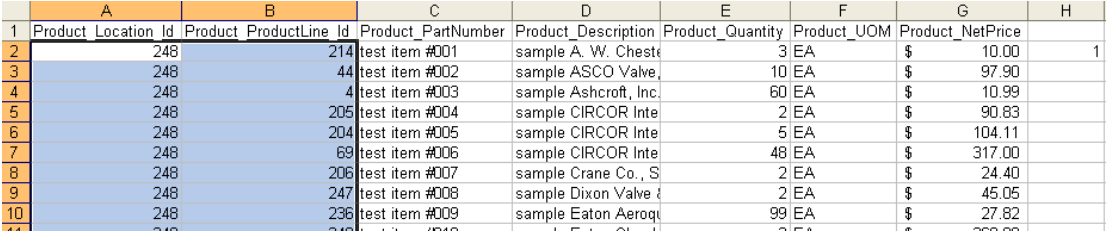

Repeat Step #2 for any other column that should contain numeric values, but appears to contain numbers-as-text. (Candidates are columns E and G.) When finished, delete the value "1" in cell H2. Caution: It is not recommended that you perform this function on either column C or column D. In some instances, MS Excel will change the part number or description, such as dropping leading zeros in all-numeric part numbers. Also, MS Excel tends to interpret some part numbers as "scientific notation", converting valid part numbers such as "47020E-120" into numeric values such as "4.702E-116". The best way to avoid this is to not put your data into and MS Excel file to begin with.

- Step #3: Open a new, blank MS Excel file: under the "File" menu, select "New…"; in the pop-up menu on the far right of the screen, click on "Blank workbook".
- Step #4: Ensure that this new MS Excel file contains just one worksheet:

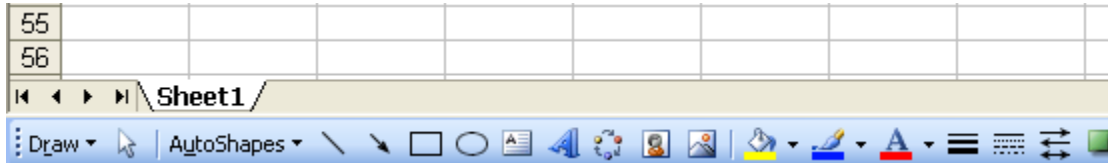

If this new file contains more than one worksheet, delete the extra worksheets by clicking on the extra worksheet's tab; under the "Edit" menu, select "Delete worksheet". Repeat for all extra worksheets.

Step #5: Go back to the original MS Excel file. Select, by highlighting, the entire range of data, including row #1, which contains the required column header labels. Select "copy" function (Ctrl+C). Go to the new, blank MS Excel file. Click on cell A1. Under the "Edit" menu, select

"Paste Special…". In the "Paste" section, click on the radio button next to "Values", and then click OK.

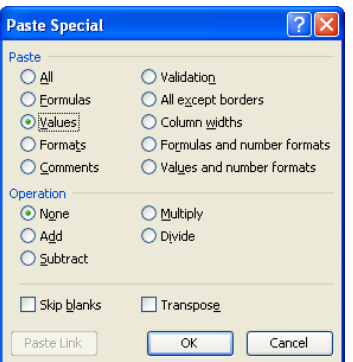

Click on any single cell. Your completely unformatted MS Excel file should look like this:

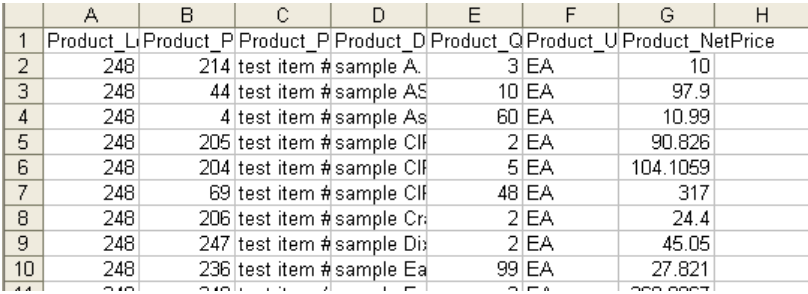

Column width is not important. You may expand or compress the column widths.

Step #6: Save this new MS Excel file as your completely unformatted, numbers-as-values, single worksheet MS Excel inventory data upload file. Upload this file.

### **Option C: Convert an Excel File into a Pipe-Delimited Text File (using "concatenation")**

Another way to eliminate the problems caused by unintended formatting in an MS Excel file is to convert the file into a pipe-character-delimited text file. This is the other file format that WarehouseTWO accepts for inventory data uploads.

Step #1: Start with an MS Excel file containing the required seven columns of data. It may include the column headers in row 1, copied directly from the MS Excel inventory posting template file (downloadable from the **POST INVENTORY** screen). Your file may look similar to this:

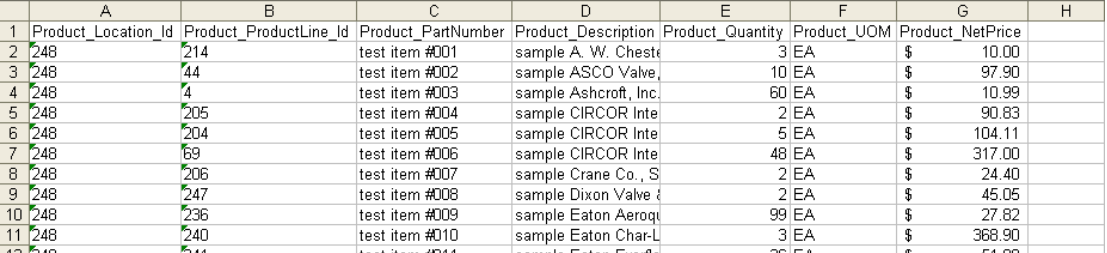

- Step #2: Insert a blank column to the left of column A: highlight column A; under the "Insert" menu, select "Columns".
- Step #3: In cell A2, enter this formula, exactly as shown here:

=CONCATENATE(B2&"|"&C2&"|"&D2&"|"&E2&"|"&F2&"|"&G2&"|"&H2)

Your file should look something like this, just before you save the formula:

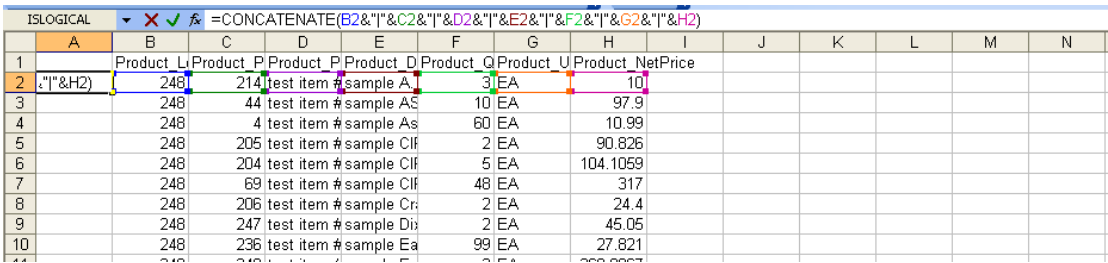

- Step #4: Copy the formula in cell A2 down column A, so that every row of data has a formula in its corresponding "A" cell.
- Step #5: Highlight the entire column A. Select the "copy" function (Ctrl+C). Under the "Edit" menu, select "Paste special…" In the "Paste" section, click on the radio button next to "Values", and then click OK.

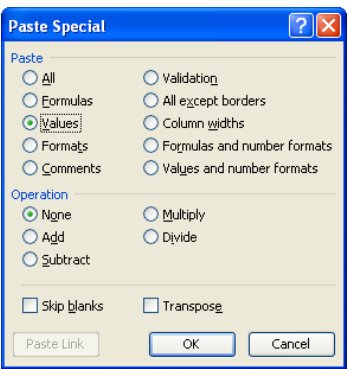

By expanding the width of column A, your file should look something like this:

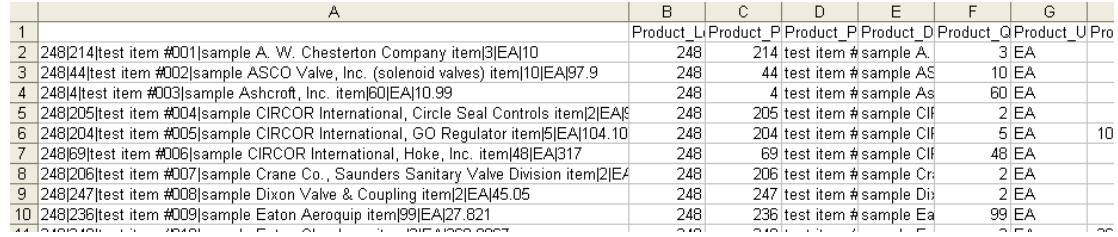

Step #6: Delete row A: highlight the entire row by clicking on the "1" to the left of cell A1; under the "Edit" menu, select "Delete". Delete columns B through H: highlight columns B through H by clicking on the "B" above column B; while keeping the mouse button depressed, move the curser over to column H; under the "Edit" menu, select "Delete". Your file should look something like this:

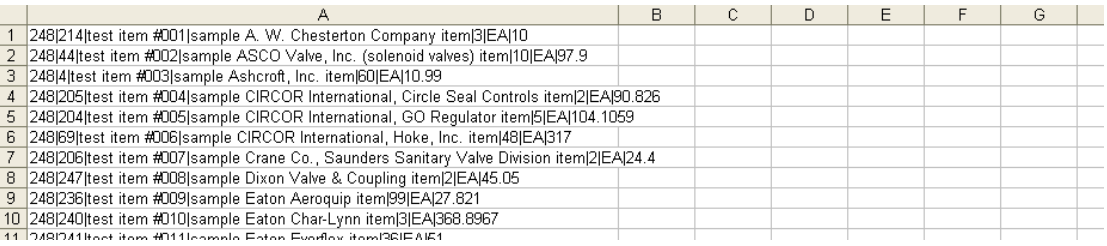

Step #7: Save this file as a tab-delimited text file: under the "File" menu, select "Save as…". In the "Save as type" drop-down menu, select "Text (Tab delimited) (\*.txt)"; name your file, select a save-to destination, and then click on the "Save" button.

Click on the "Yes" button when this window appears:

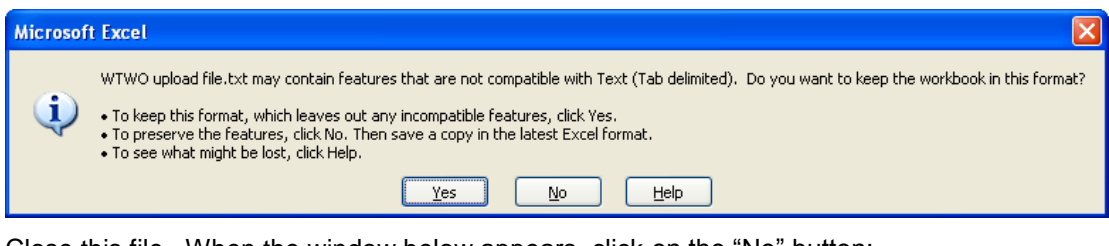

Close this file. When the window below appears, click on the "No" button:

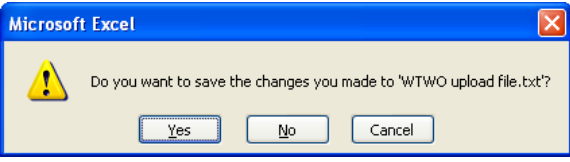

file will look something like this:

Step #8: Find the text file you just created. Click on it twice to open it up in Windows "Notepad". The

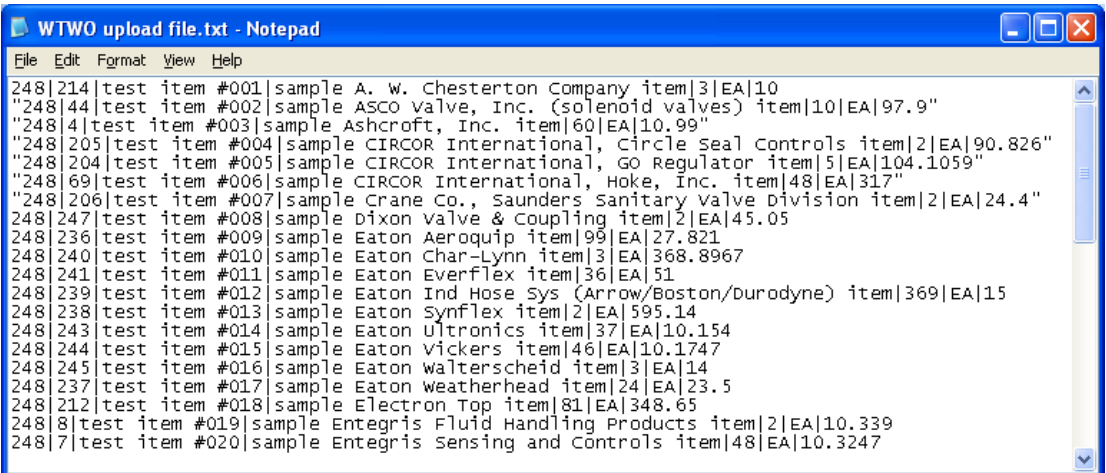

If any of your descriptions contained a quotation mark (") or a comma (,), then the text file you just created now contains unwanted quotation marks surrounding selected data strings, or within the strings. These unwanted quotation marks must be removed. Failure to do this will result in the offending lines of data not getting uploaded at all, and error messages will appear when the file has been uploaded and processed.

To remove these unwanted quotation marks, follow steps #9 through #12.

Step #9: Under the "Edit" menu, select the "Replace..." function (Ctrl-+H). Enter two quotation marks in the "Find what" field and four Qs in the "Replace with" field.

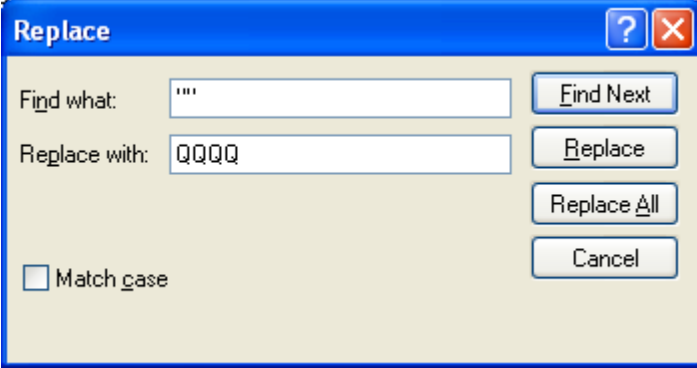

Then click on the "Replace All" button. Wait a few seconds for the replacements to take effect. The above window will remain open.

Step #10: Remove one of the quotation marks from the "Find what" field and remove all of the Qs from the "Replace with" field.

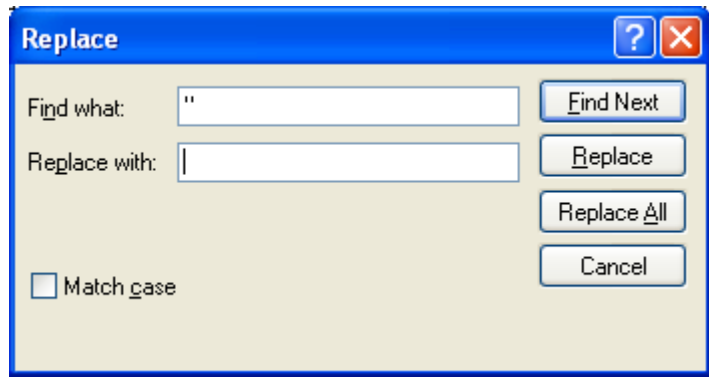

Then click on the "Replace All" button. Wait a few seconds for the replacements to take effect. The above window will remain open.

Step #11: Enter four Qs in the "Find what" field and enter one quotation mark in the "Replace with" field.

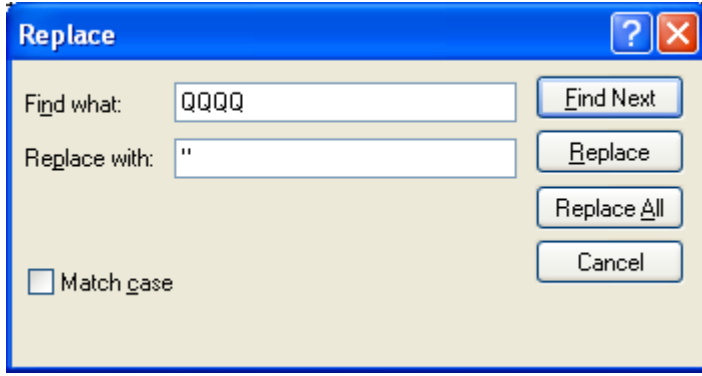

Then click on the "Replace All" button. Wait a few seconds for the replacements to take effect. The above window will remain open. Close this window by clicking on the white "X" in the red box in the top right-hand corner. Your file should now be cleaned of unwanted quotation marks:

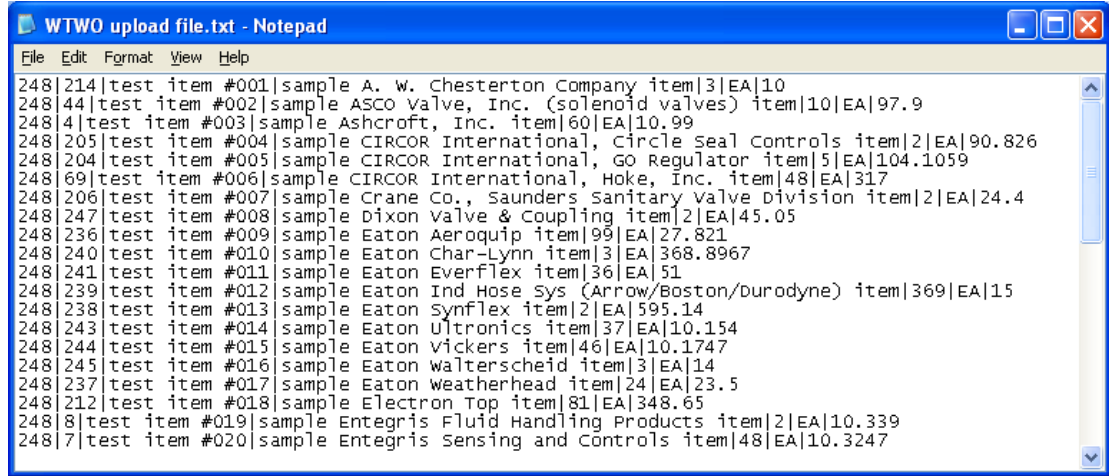

Step #12: Save this file. You now have a clean inventory data file in pipe-character-delimited text file format.